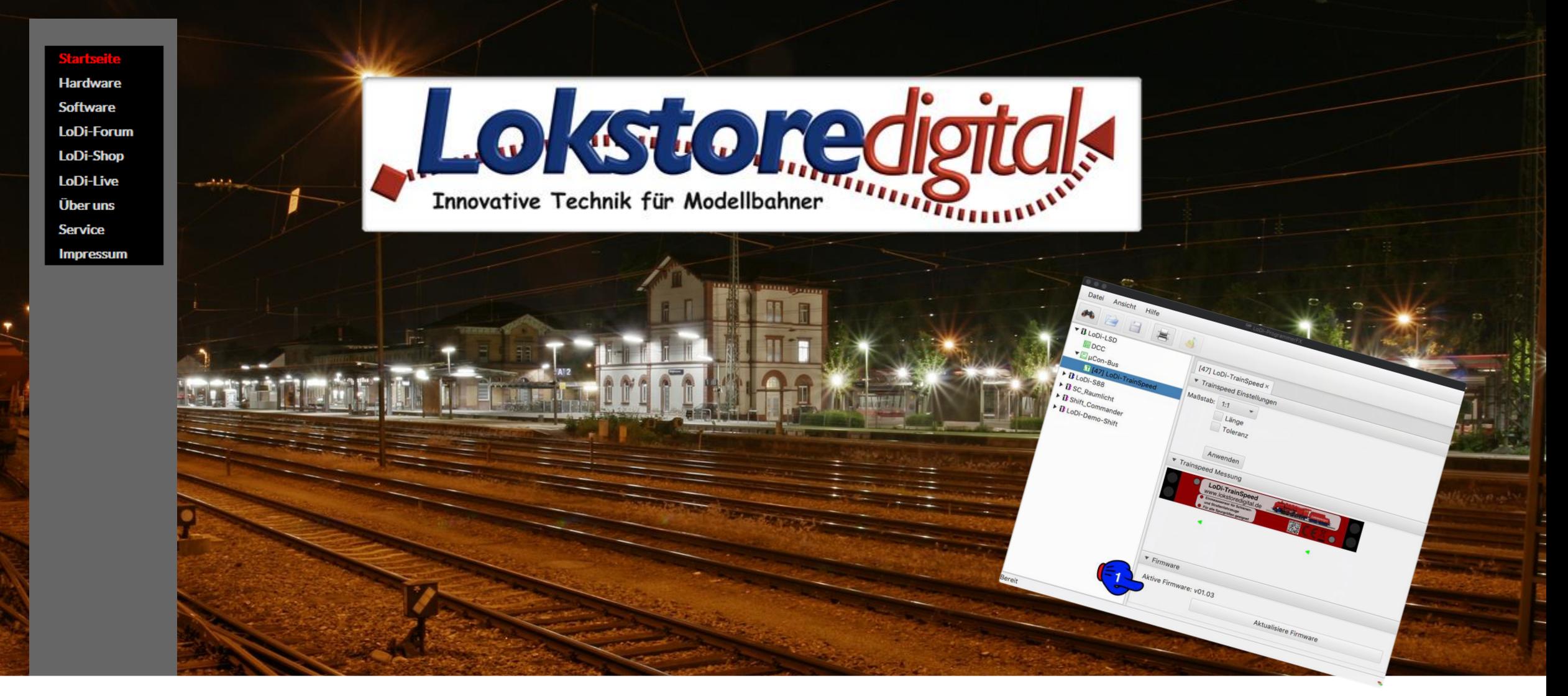

# **LoDi-ProgrammerFX [TrainSpeed]**

15.01.2021 Copyright © 2020 Lokstoredigital. Alle Rechte vorbehalten. 1

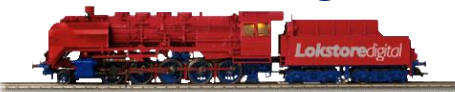

<span id="page-1-0"></span>**[Wir stellen vor:](#page-2-0) LoDi-TrainSpeed [Einstellung und Firmware-Update](#page-2-0) [1. Ändern der Adresse des LoDi-TrainSpeed](#page-3-0) [2. Einstellungen des LoDi-TrainSpeed](#page-6-0) 3. Der Einmessdialog [im LoDi-ProgrammerFX](#page-8-0) [4. Firmware-Update des LoDi-TrainSpeed](#page-12-0) [5. Anschließen und Aufbau des LoDi-TrainSpeed](#page-20-0)**

**[Kontakt](#page-22-0) [Bemerkungen](#page-23-0)**

**Links** [https://www.lokstoredigital.de](https://www.lokstoredigital.de/) <https://www.lokstoredigital.de/hardware>

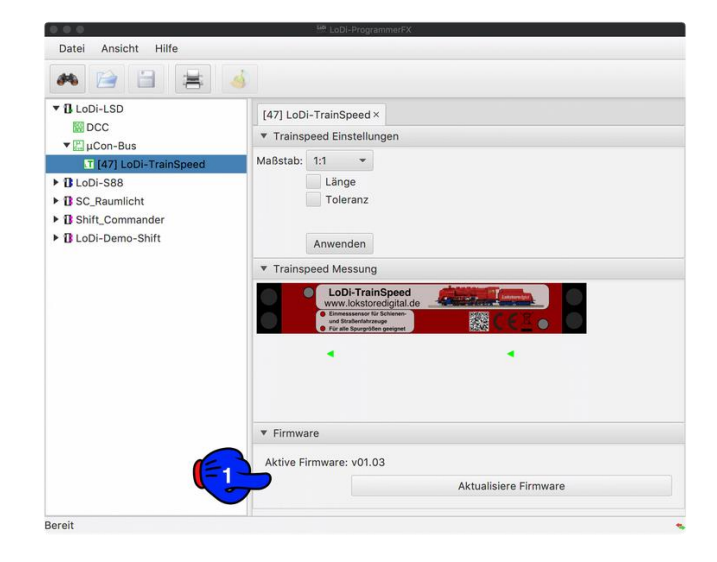

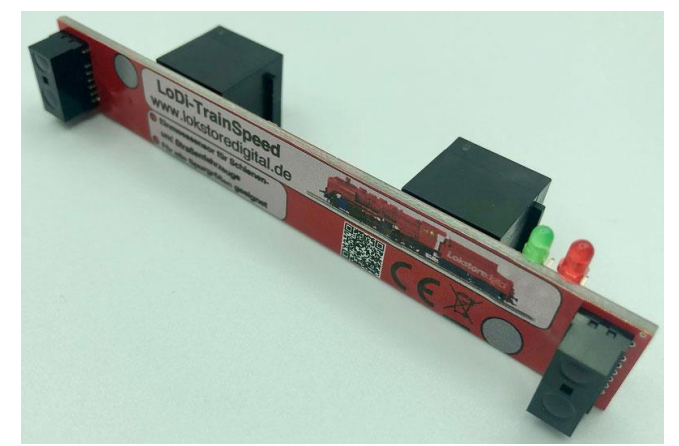

#### <span id="page-2-0"></span>**LoDi-TrainSpeed Einstellung und Firmware-Update**

Der **LoDi-TrainSpeed** setzt, wie der LoDi-Booster, das vom LoDi-Rektor über den µCon-Bus kommende Steuersignal um.

Die Auslieferungsadresse ist die 48. Möchten Sie die Adresse des LoDi-TrainSpeeds ändern? Klicken Sie hier und gehen Sie zu Punkt 1.

Direkt nach dem Einhängen am µCon-Bus wird der LoDi-TrainSpeed vom LoDi-ProgrammerFX erkannt.

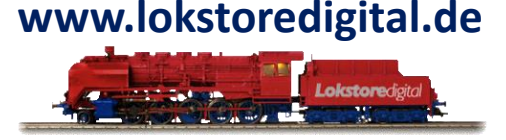

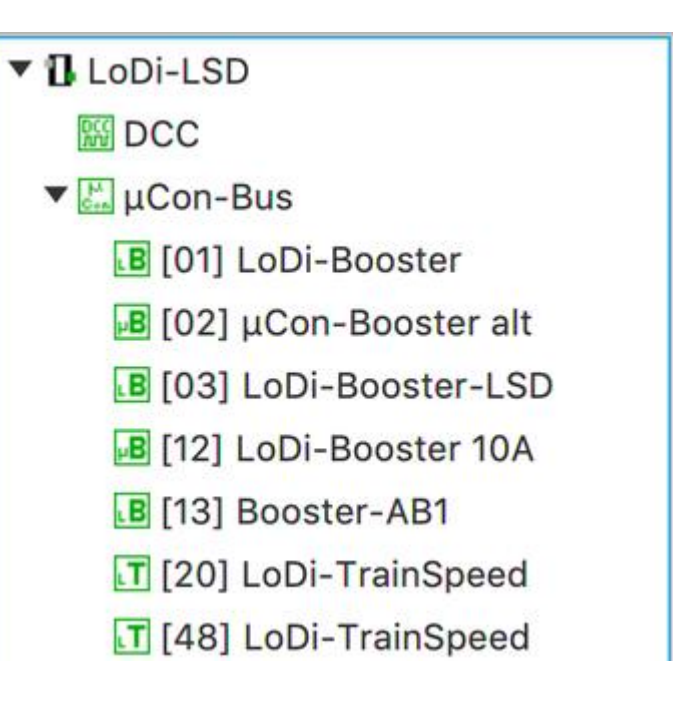

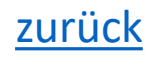

- <span id="page-3-0"></span>**1. Ändern der Adresse des LoDi-TrainSpeed**
- Im Auslieferungszustand ist der **LoDi-TrainSpeed** wie oben schon erwähnt - auf Adresse 48 eingestellt. Diese kann so bleiben und muss erst geändert werden, falls Sie noch einen zweiten LoDi-TrainSpeed in das System integrieren wollen.
- Starten Sie zunächst den LoDi-ProgrammerFX und gehen auf µCon-Bus (1), es öffnet sich nun folgender Dialog:
- Wählen Sie nun die neue Adresse, die das Gerät bekommen soll aus (2). Es kann nun noch bei (3) ein Name für das Gerät eingegeben werden.

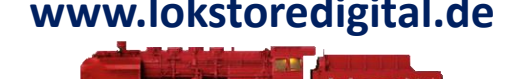

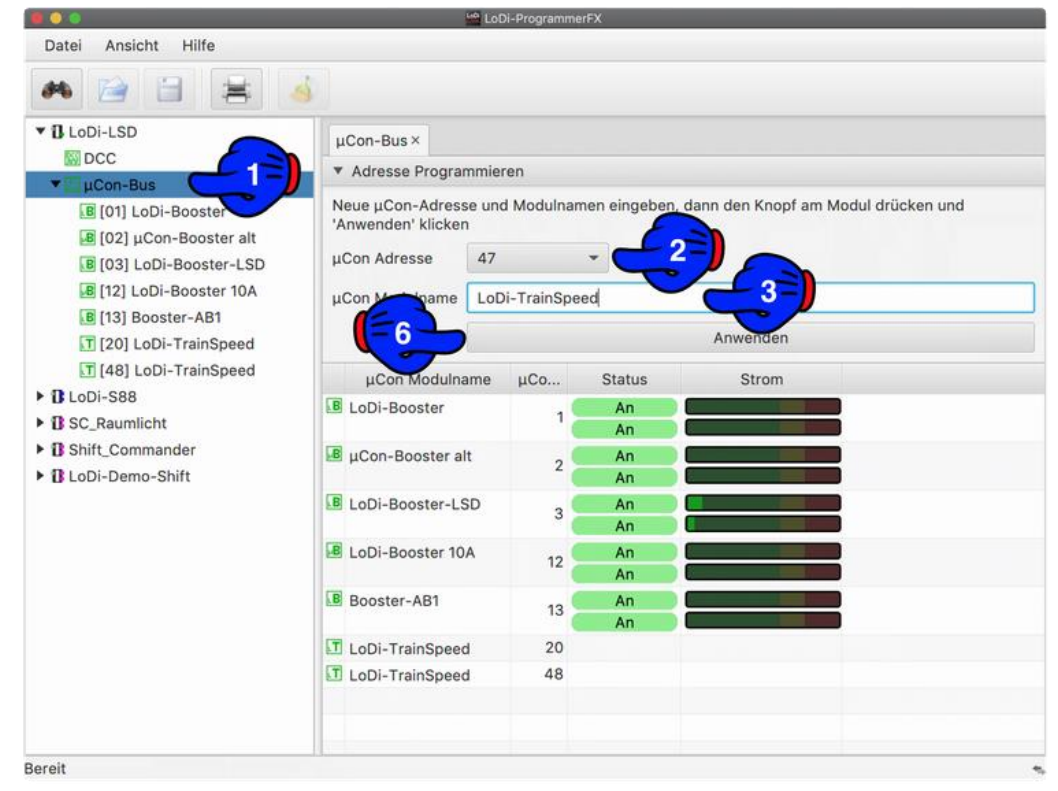

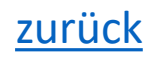

#### **1. Ändern der Adresse des LoDi-TrainSpeed**

Drücken Sie nun am LoDi-TrainSpeed die Taste (4) für 3 Sekunden. Der TrainSpeed springt jetzt in den Adressiermodus. Er signalisiert dies über die beiden LEDs (5) durch abwechselndes Blinken.

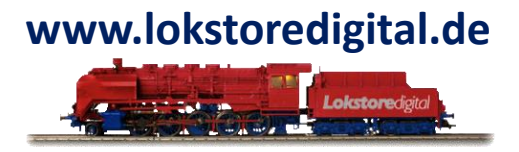

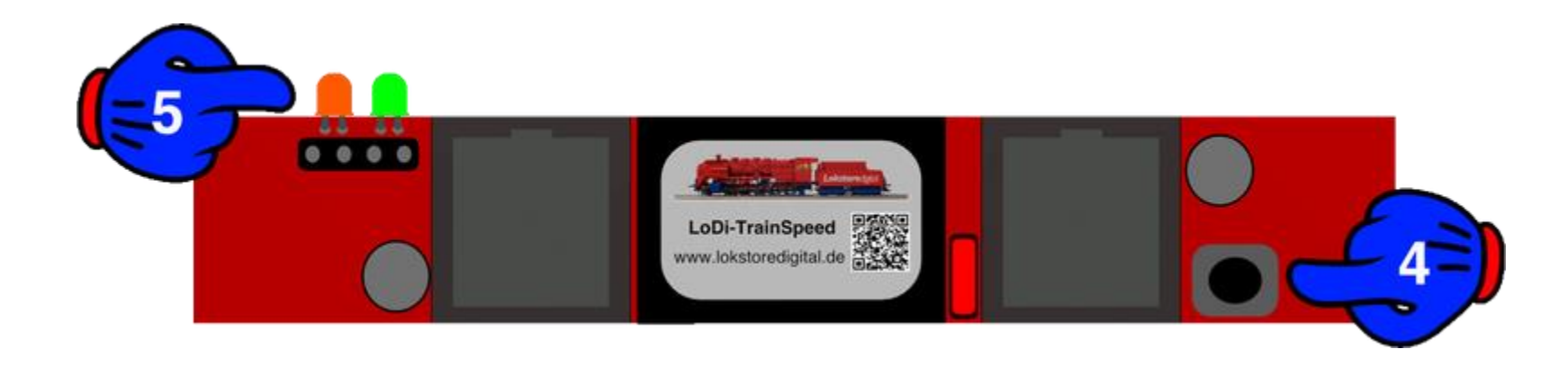

Jetzt kann die "Anwenden-" Taste (6) im LoDi-PorgammerFX gedrückt werden. Der TrainSpeed hört sofort auf zu Blinken und hat ab jetzt seine neue Adresse eingestellt.

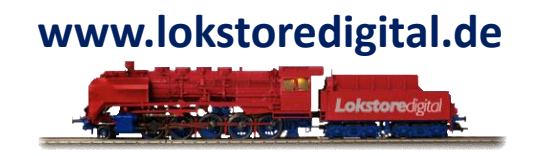

#### **1. Ändern der Adresse des LoDi-TrainSpeed**

Der LoDi-TrainSpeed hat nun die neue Adresse gespeichert und wird direkt wieder im Bus angezeigt.

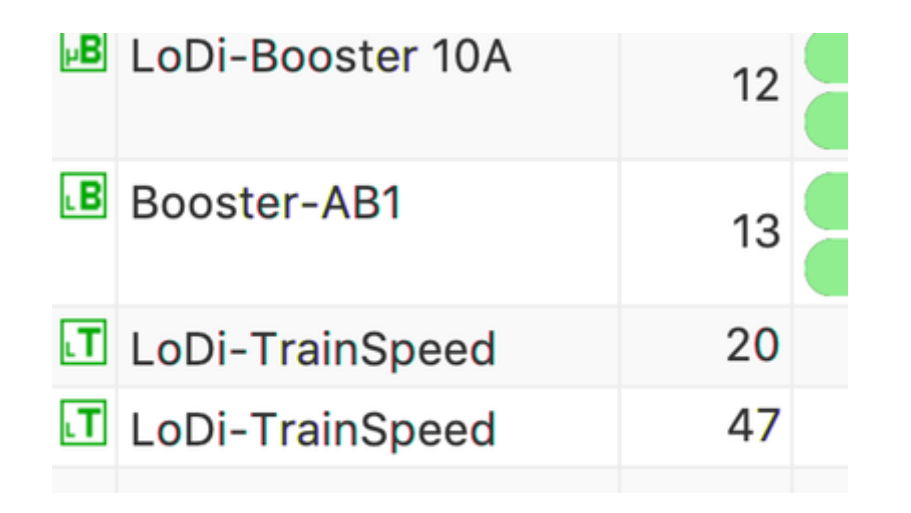

#### <span id="page-6-0"></span>**2. Einstellungen des LoDi-TrainSpeed**

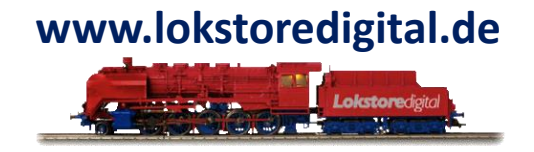

Der **LoDi-TrainSpeed** sendet die Rohdaten an die Steuerungssoftware.

Daher müssen am LoDi-TrainSpeed keine weiteren Einstellung vorgenommen werden. Die meisten Softwarelösungen wie iTrain und Windigipet stellen die Spurgröße und Längenmessung selbst ein wie die Software es gerade benötigt.

Falls Sie aber eine Lok einmessen wollen ohne eine Fremdsoftware zu starten, können Sie diese Einstellungen auch unter dem LoDi-ProgrammerFX im LoDi-TrainSpeed tätigen.

Einzustellende Parameter sind:

- Maßstab: Hier müssen Sie Ihren Maßstab einstellen
- Länge: Sollte hier der Haken aktiv sein, wird der TrainSpeed die Länge des Fahrzeugs oder Zuges mit messen.
- Toleranz: Sollte hier der Haken aktiv sein, wird der TrainSpeed Abweichungen >5% als nicht gleichmäßige Fahrt und somit als nicht gültige Messung ansehen.

#### Achtung!

Änderungen, die hier gemacht werden, können von der Steuerungssoftware wieder zurück geändert werden. Das gilt für Maßstab, Länge und Toleranzmessung. [zurück](#page-1-0)

## **LoDi-ProgrammerFX [TrainSpeed] www.lokstoredigital.de 2. Einstellungen des LoDi-TrainSpeed**

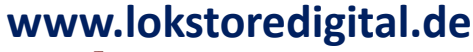

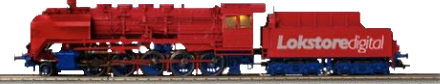

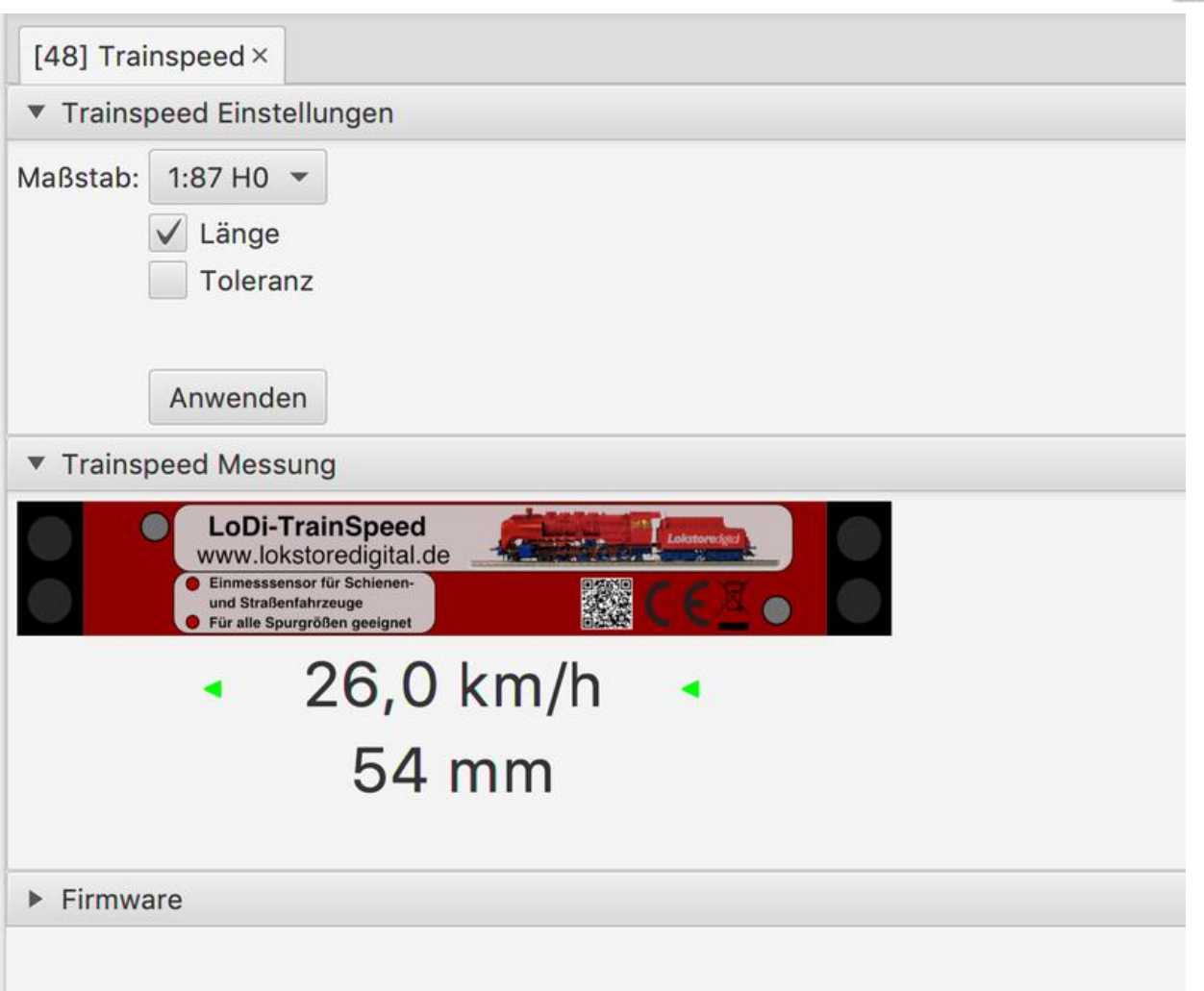

#### <span id="page-8-0"></span>**3. Der Einmessdialog im LoDi-ProgrammerFX**

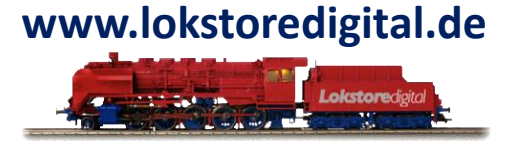

Im Wesentlichen, wie oben in Punkt 2 erwähnt, stellt sich der LoDi-TrainSpeed über die Modellbahnsoftware ein. Der LoDi-ProgrammerFX muss später auch nicht unbeding aktiv sein. Um doch mal kurz eine Lok und deren Geschwindigkeit zu messen, haben wir in dem LoDi-ProgrammerFX einen eigenen Einmessdialog mit integriert.

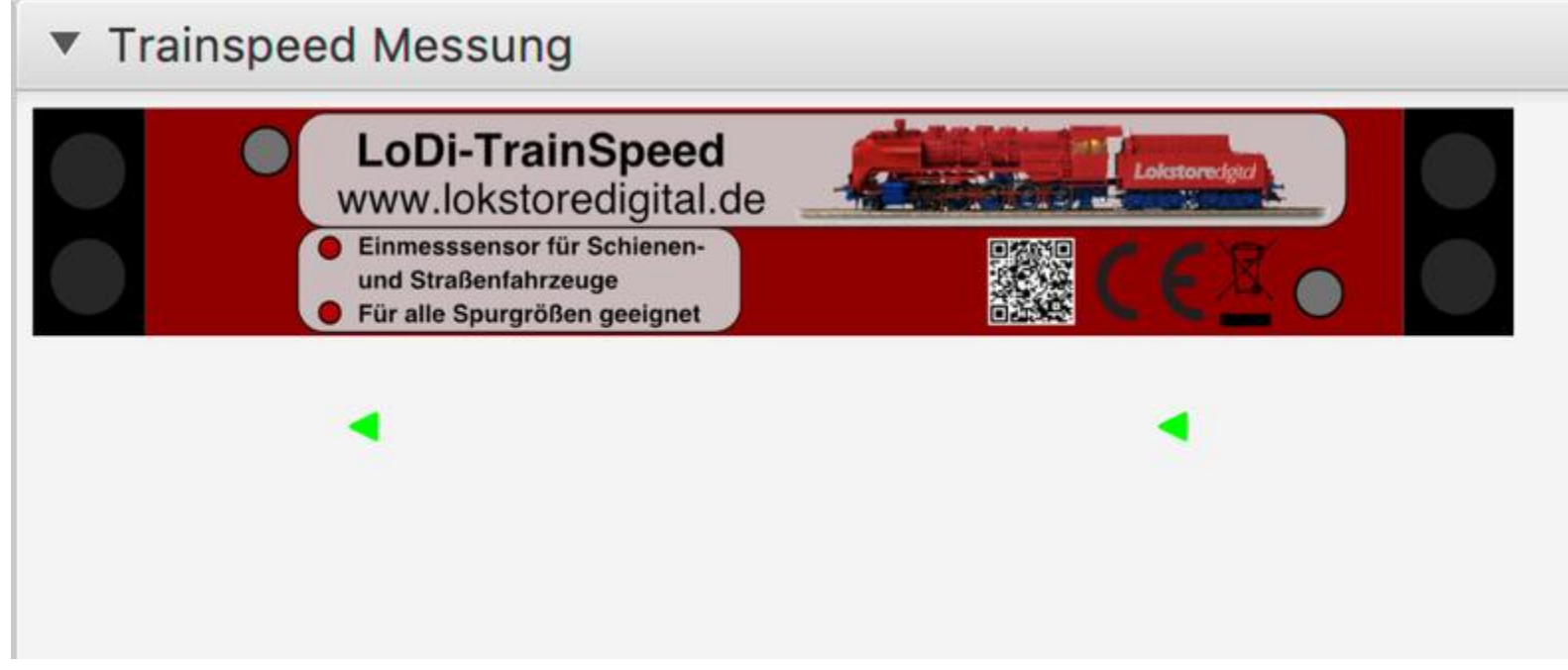

Dies Fenster zeigt nun den LoDi-TrainSpeed als aktiv und bereit zur Messung.

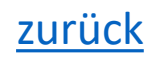

#### **3. Der Einmessdialog im LoDi-ProgrammerFX**

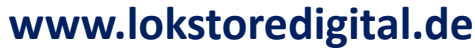

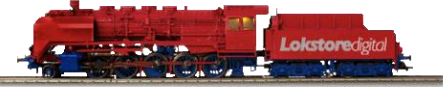

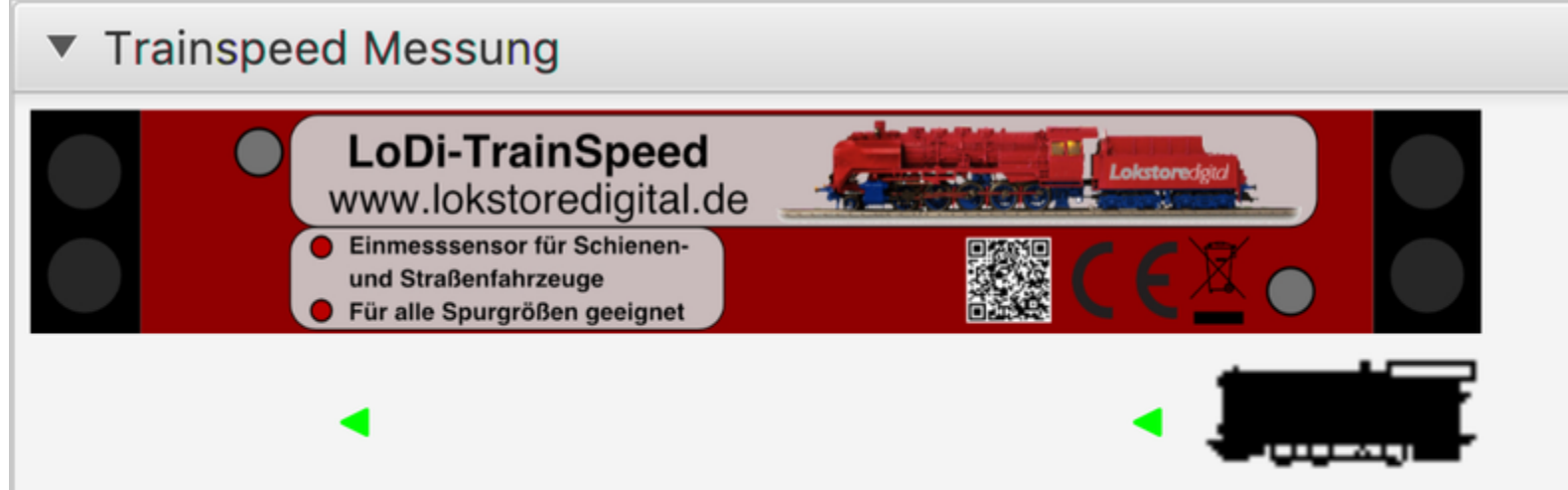

Sollte nun eine Lok in den Sensor einfahren, zeigt der LoDi-ProgrammerFX an, aus welcher Richtung die Lok am Sensor vorbei fährt.

Auch blinkt nun die rote LED und die grüne erlischt am LoDi-TrainSpeed und signalisiert Ihnen somit eine aktive Messung.

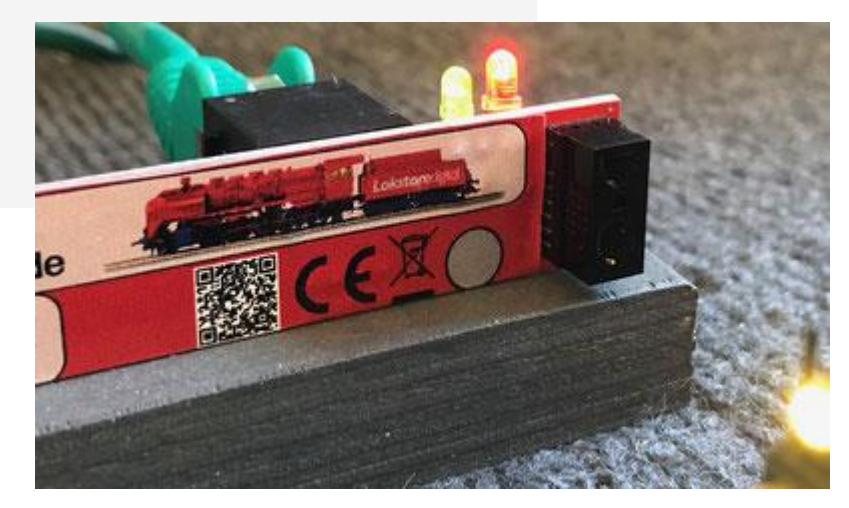

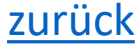

#### **3. Der Einmessdialog im LoDi-ProgrammerFX**

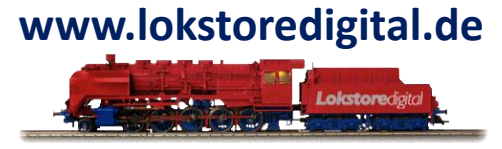

Sobald nun die Lok auf den zweiten Sensor trifft, zeigt auch das der LoDi-ProgrammerFX sofort an.

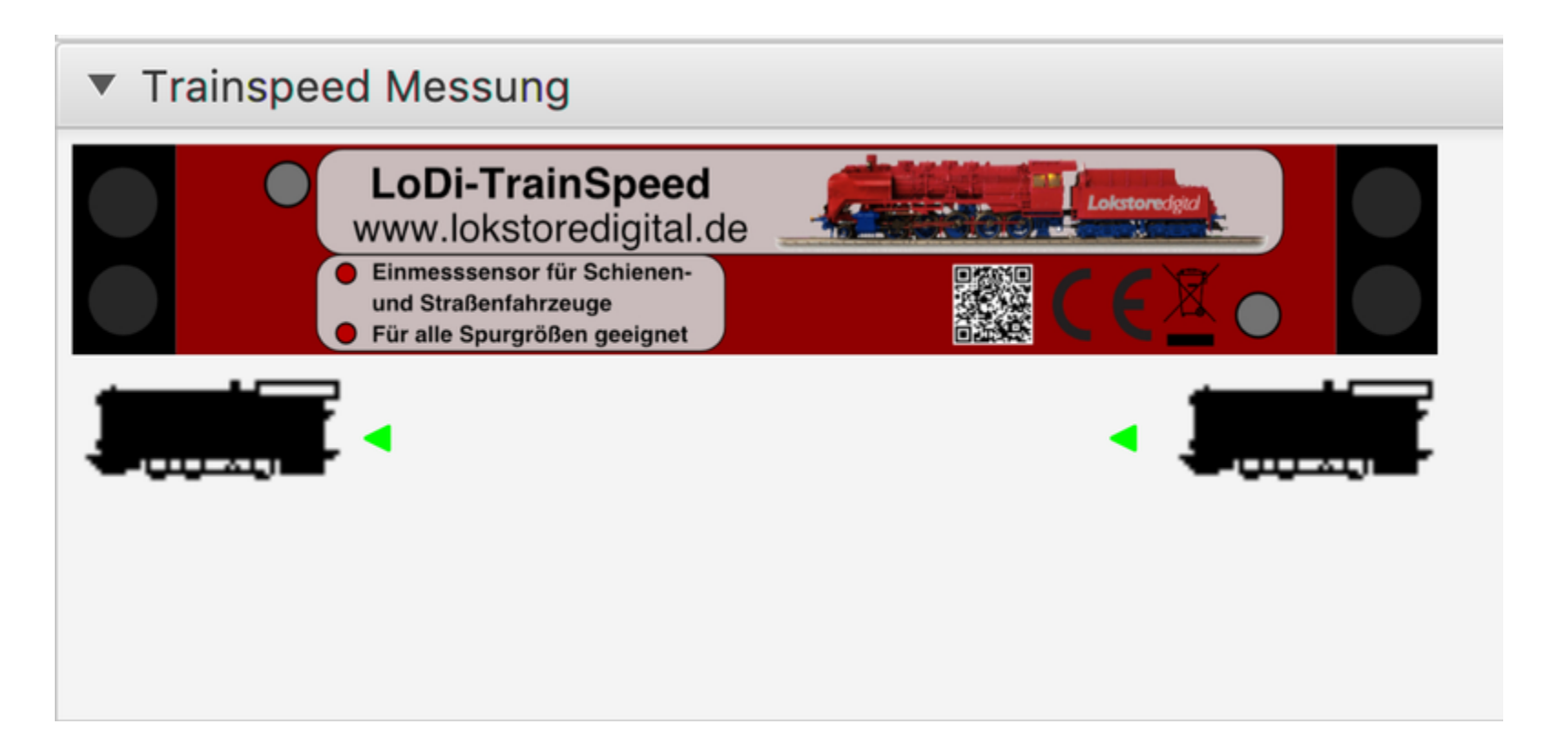

#### **3. Der Einmessdialog im LoDi-ProgrammerFX**

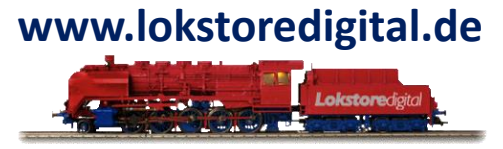

Sobald nun die Messung erfolgreich ist, wird der LoDi-TrainSpeed die Geschwindigkeit und die Länge (wenn aktiviert) mit anzeigen.

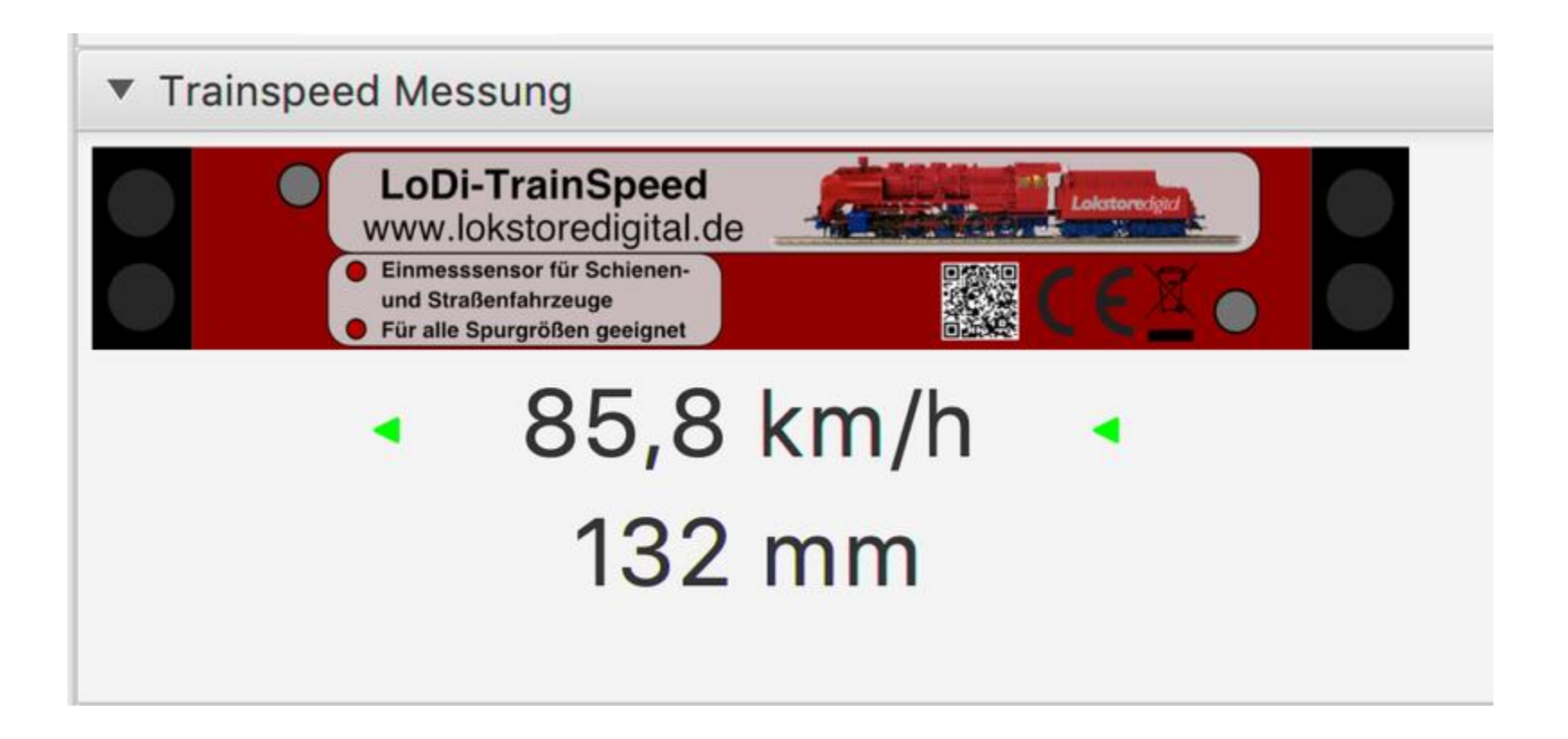

#### <span id="page-12-0"></span>**4. Firmware-Update des LoDi-TrainSpeed**

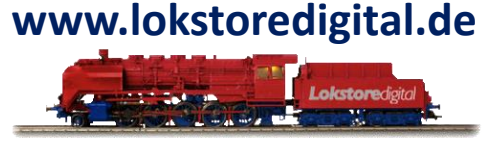

Genauso wie der LoDi-Booster, ist auch der LoDi-TrainSpeed als µCon-Bus-Komponente update-fähig.

Um den Firmwareversion zu prüfen, gehen Sie im LoDi-ProgrammerFX auf den TrainSpeed und navigieren runter zum Reiter Firmware.

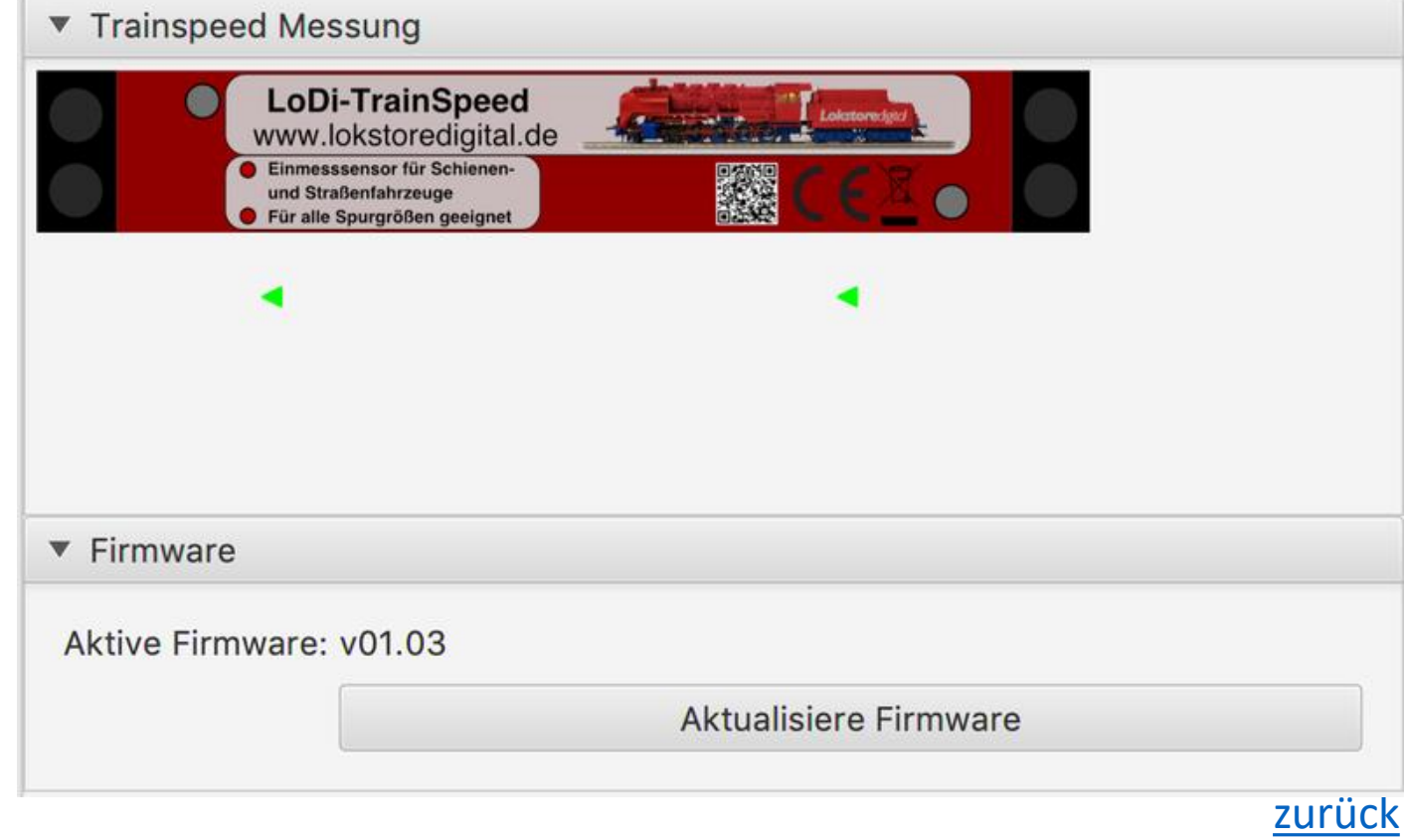

#### **4. Firmware-Update des LoDi-TrainSpeed**

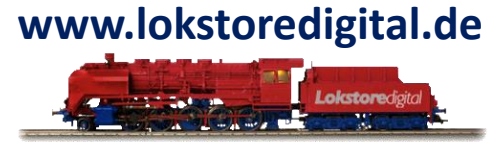

Um das Update auf den LoDi-TrainSpeed zu installieren, muss dieser jedoch erst in den Bootloader-Modus versetzt werden. Dazu ziehen Sie zunächst den Netzwerkstecker aus dem LoDi-TrainSpeed.

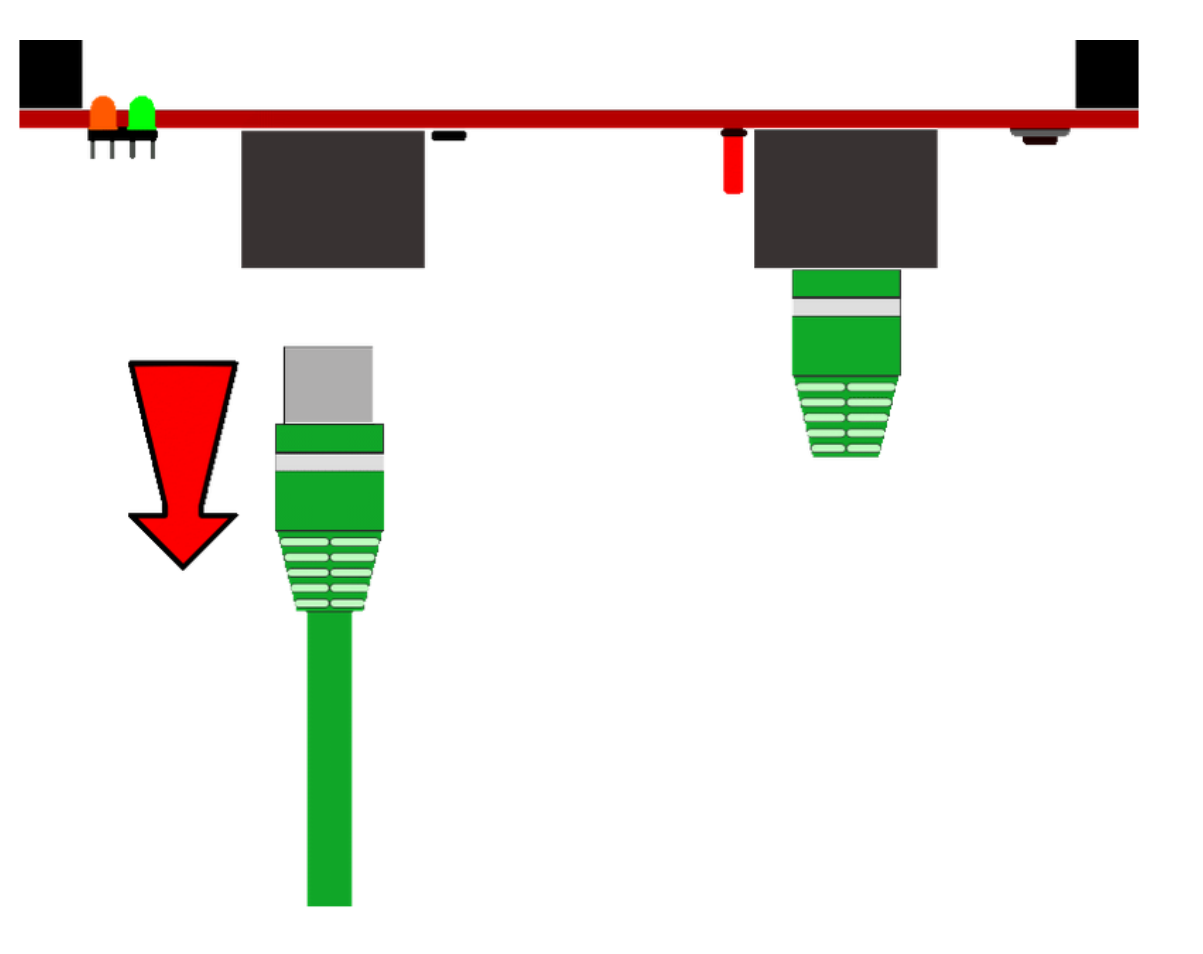

#### **4. Firmware-Update des LoDi-TrainSpeed**

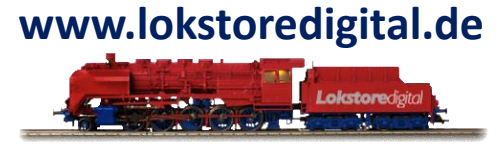

Nun müssen Sie die Taste (1) am LoDi-TrainSpeed gedrückt halten und das Kabel (2) wieder einstecken.

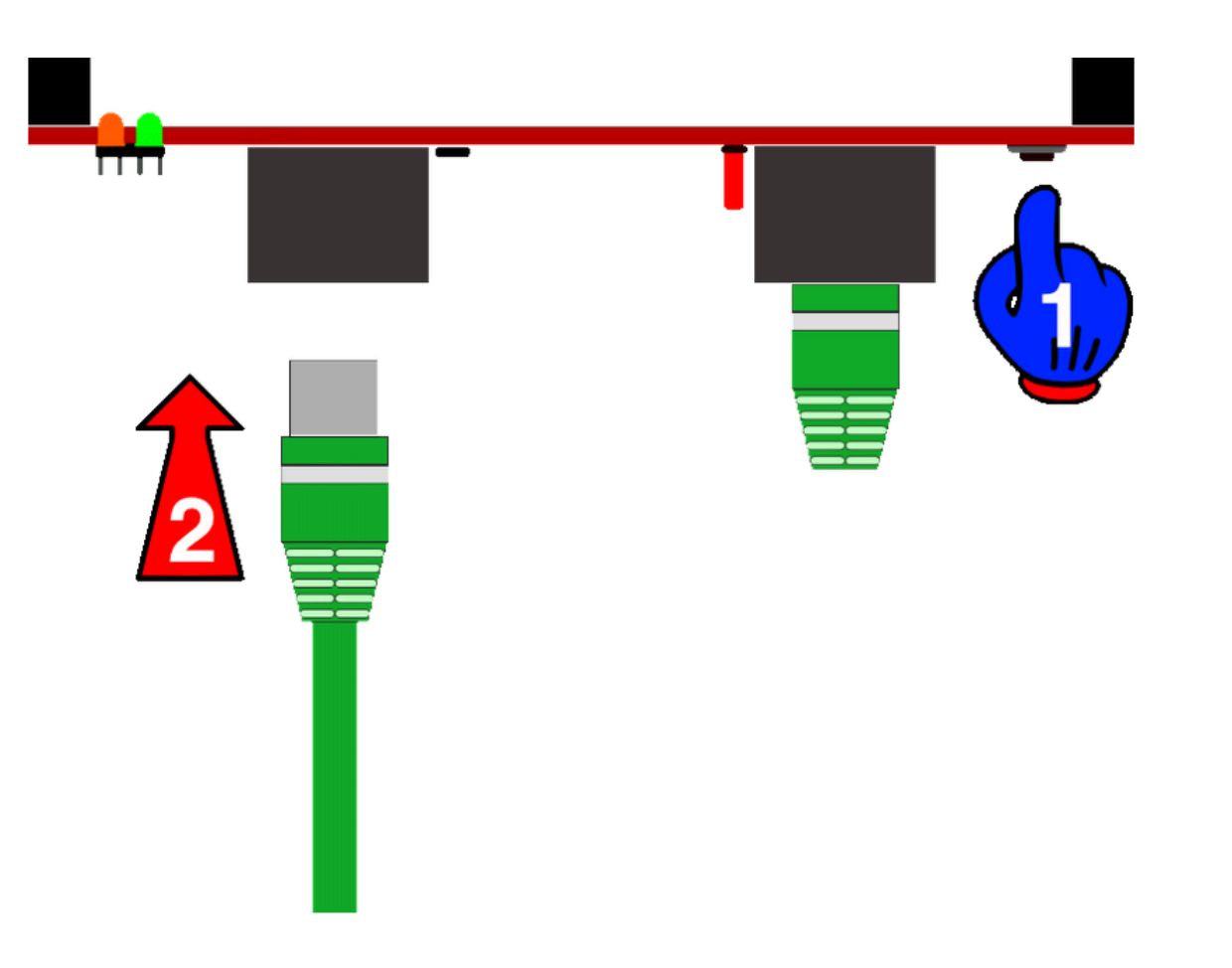

#### **4. Firmware-Update des LoDi-TrainSpeed**

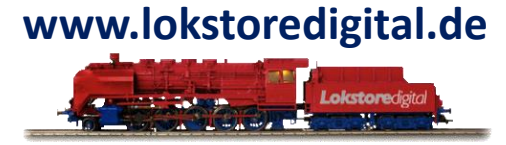

UmDer TrainSpeed ist nun im Bootloader-Menu und kann nun die neue Firmware geflashed bekommen.

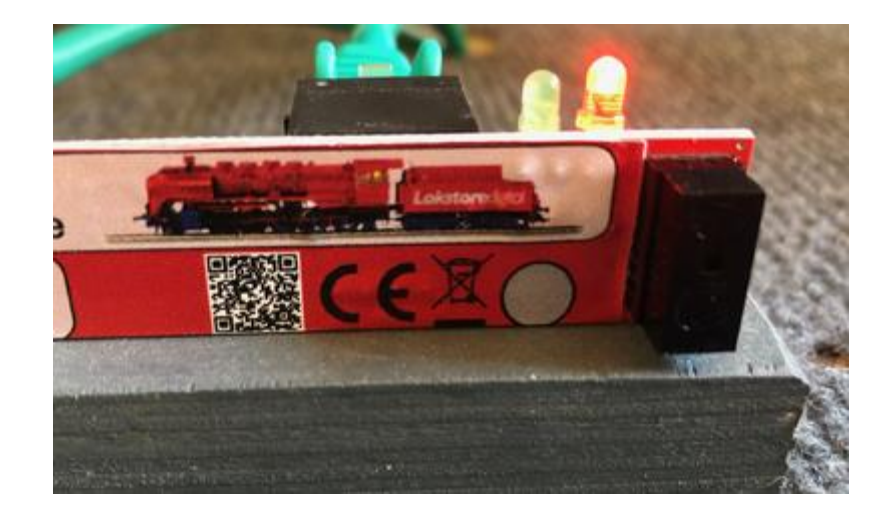

#### **4. Firmware-Update des LoDi-TrainSpeed**

Nun navigieren Sie im LoDi-ProgrammerFX auf den TrainSpeed.

Dieser wird nun im Bootloader-Modus vom LoDi-ProgrammerFX gefunden.

Sollte der TrainSpeed im angezeigten Bootloader nicht in der µCon-Bus-Übersicht erscheinen, versuchen Sie den gleichen Vorgang ohne weitere Busteilnehmer und hängen diese vom Bus ab, sodass der TrainSpeed nur noch alleine mit dem LoDi-Rektor verbunden ist.

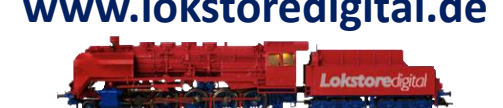

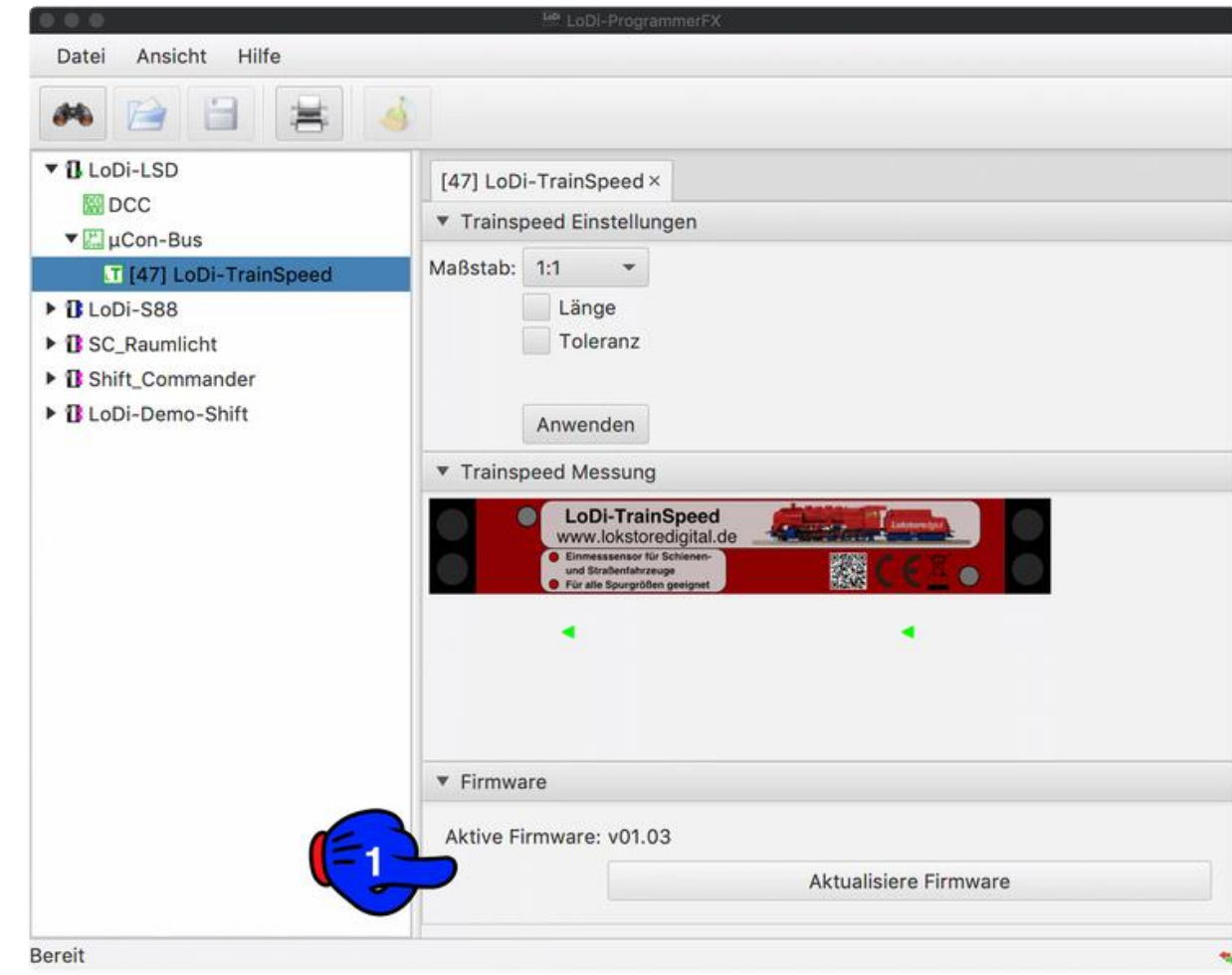

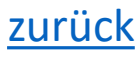

#### **4. Firmware-Update des LoDi-TrainSpeed**

Drücken Sie nun den Knopf "Aktualisiere Firmware".

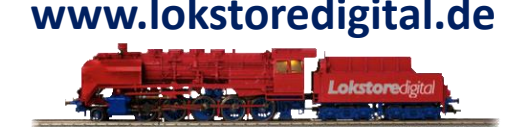

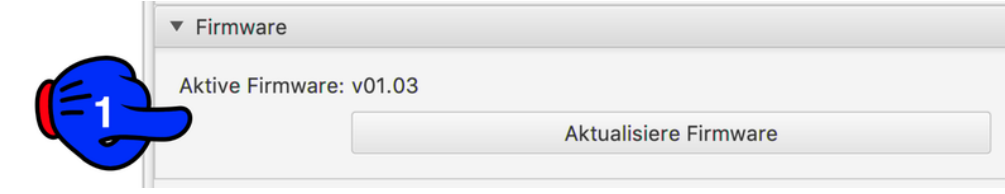

Es öffnet sich das Dateiauswahlmenü, navigieren Sie nun zu dem Ort, wo Sie die Datei \*.lsd gespeichert haben. Sollten Sie diese noch nicht geladen haben, müssen Sie unter [Download HIER](https://www.lokstoredigital.de/service/download/firmware/) die aktuelle Firmware des LoDi-TrainSpeed laden.

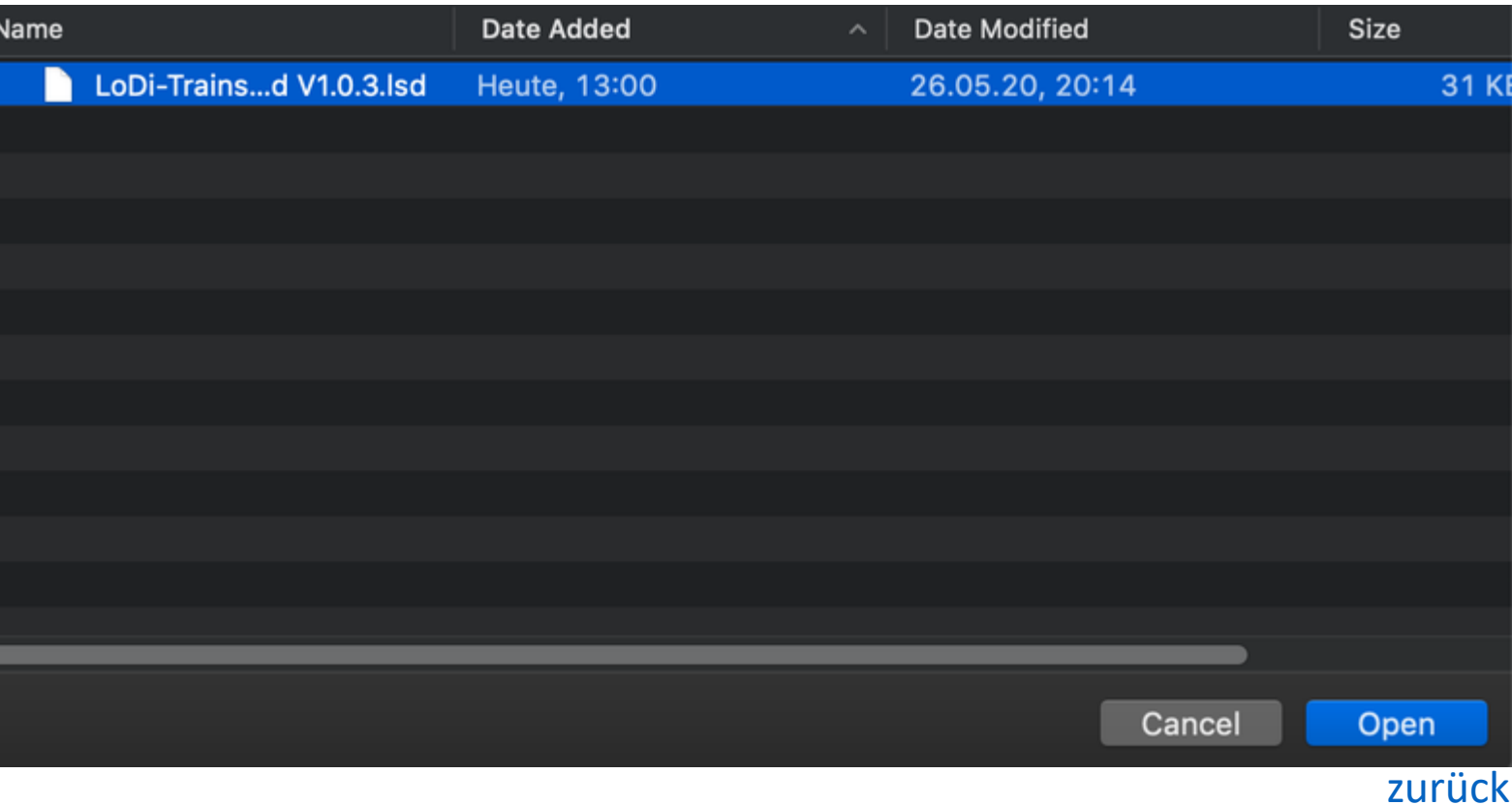

#### **4. Firmware-Update des LoDi-TrainSpeed**

Nachdem Sie nun die Datei ausgewählt haben, können Sie die Firmware öffnen. Nach dem Öffnen erscheint direkt das Abfragefenster, in dem die aktuelle Firmware mit der aufzuspielenden Firmware verglichen wird.

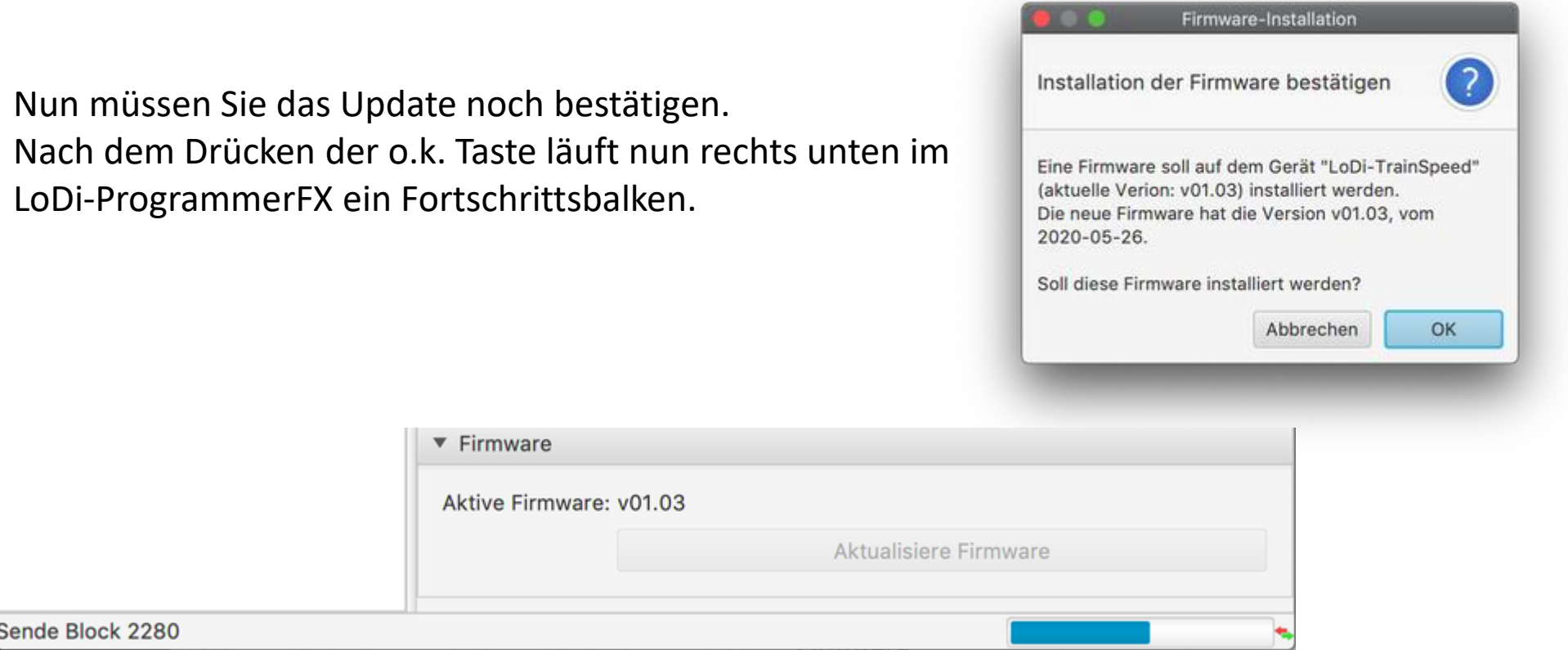

#### **4. Firmware-Update des LoDi-TrainSpeed**

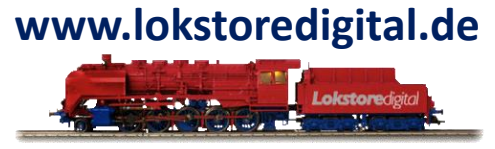

Sollten Sie fälschlicherweise eine andere Firmware ausgewählt haben, wird der LoDi-ProgrammerFX Sie nun darauf hinweisen.

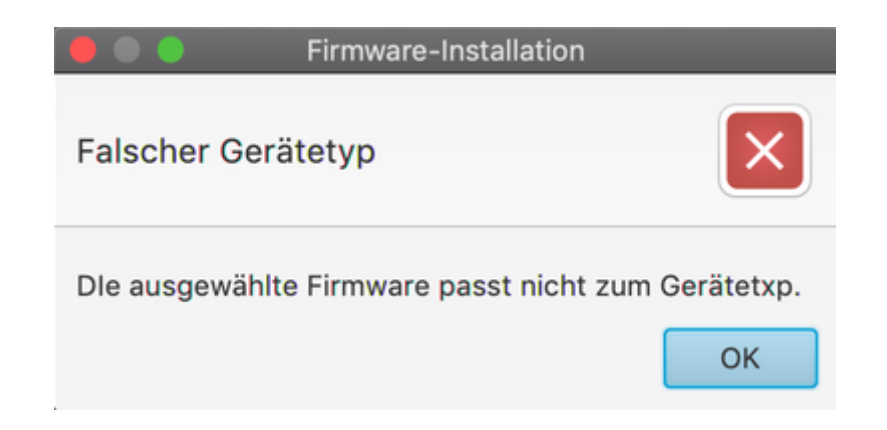

Der **LoDi-TrainSpeed** bootet nach dem Update einmal neu, er meldet sich dann wieder direkt wie gewohnt im µCon-Bus an. Eine kurze Kontrolle zeigt, dass nun die aktuelle Firmware installiert ist.

### <span id="page-20-0"></span>**5. Anschließen und Aufbau des LoDi-TrainSpeed**

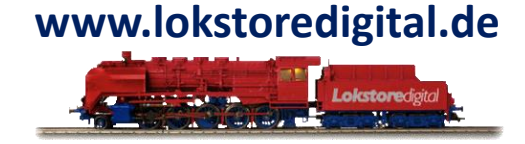

[Hier klicken um auf die Hardwarebeschreibung des LoDi-TrainSpeed](Hier klicken um auf die Hardwarebeschreibung des LoDi-TrainSpeed zu gelangen.) zu gelangen.

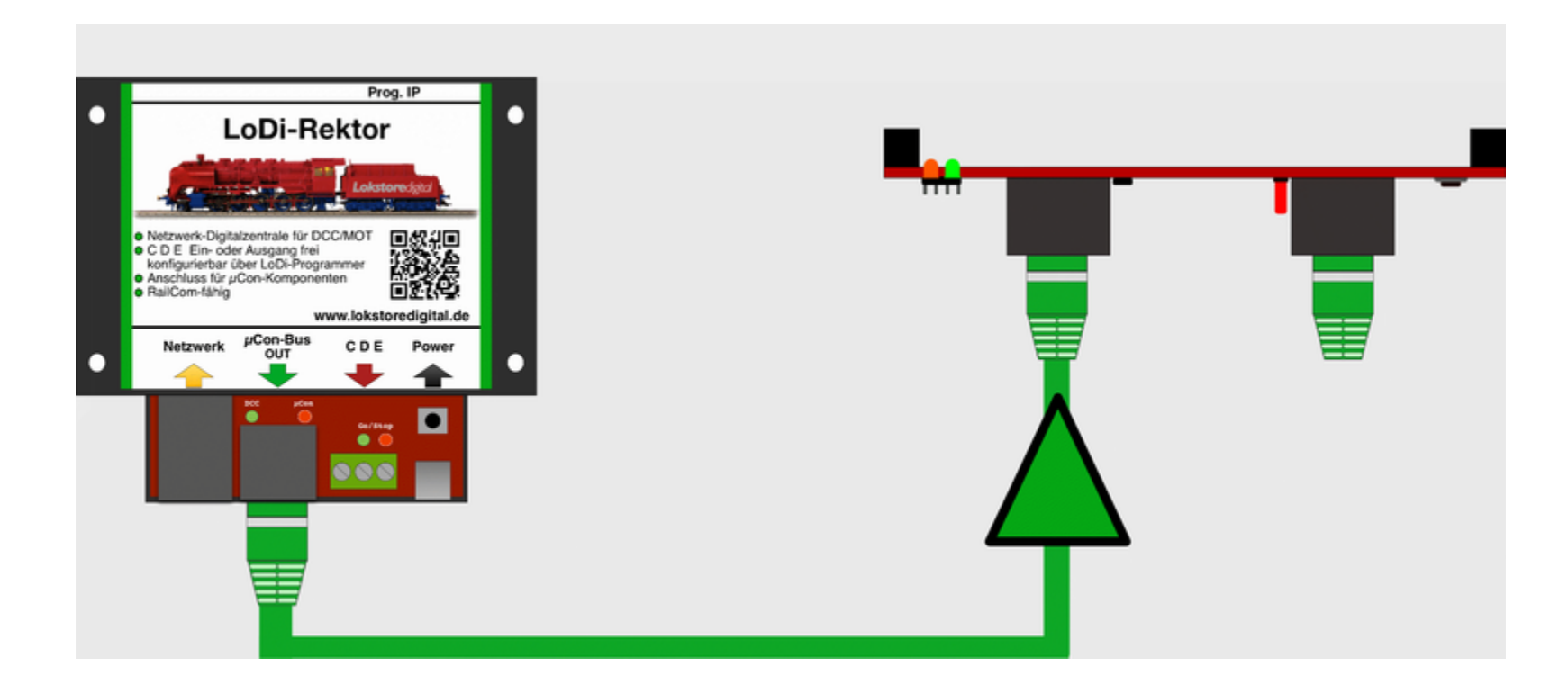

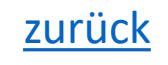

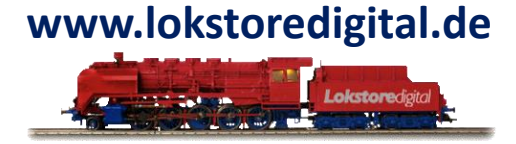

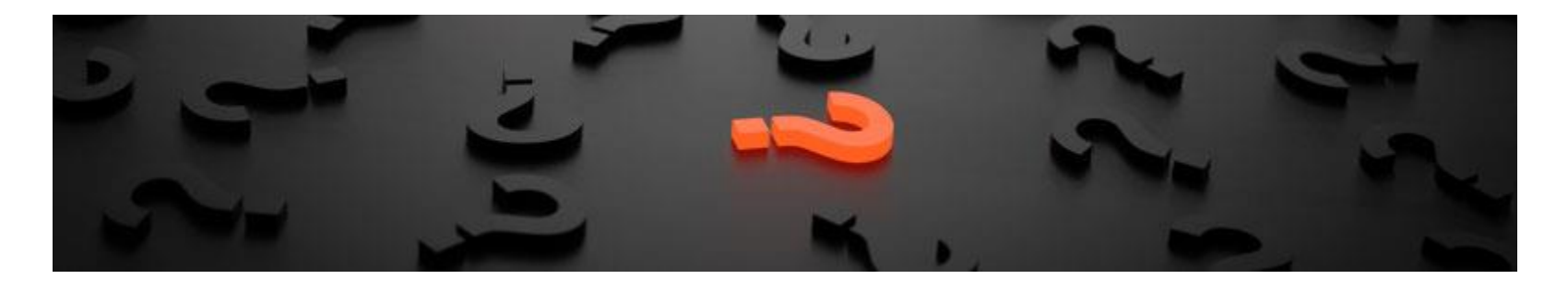

Sollten Fragen offen sein?

Möchten Sie sich einfach persönlich erkundigen?

GERN!

Kontaktieren Sie uns [HIER!](mailto:info@lokstoredigital.de)

Oder gehen Sie in unser [Forum,](https://www.lokstoredigital.de/lodi-forum/) dort sind erfahrene User gerne bereit Ihnen weiterzuhelfen.

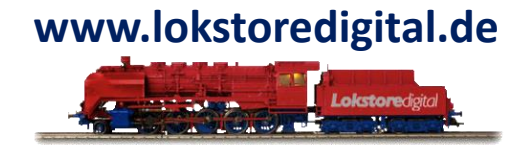

Lokstoredigital e.K. Andreas Hornung Stäffelsbergstrasse 13 76889 Dörrenbach [info@lokstoredigital.de](mailto:info@lokstoredigital.de) [www.lokstoredigital.de](http://www.lokstoredigital.de/)

<span id="page-22-0"></span>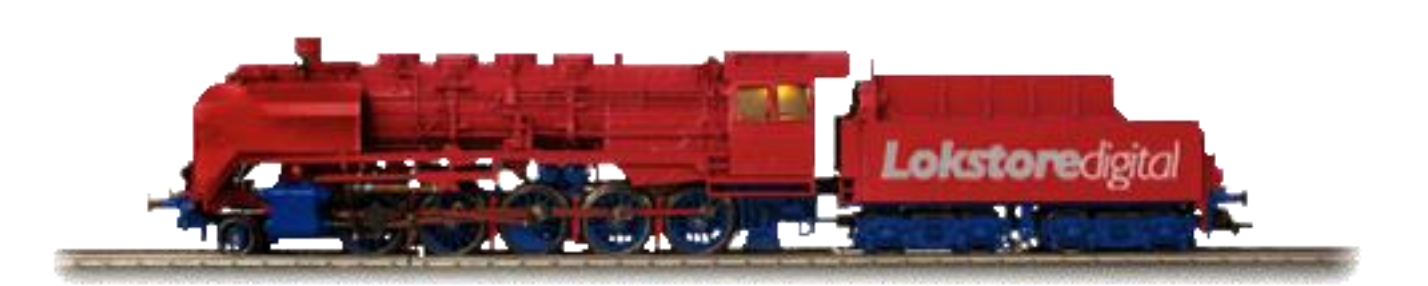

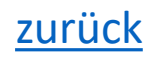

<span id="page-23-0"></span>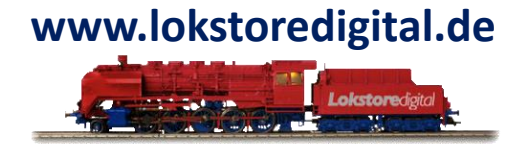

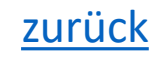